GEORGIA DEPARTMENT OF TRANSPORTATION

# Traffic Analysis and Data Application (TADA) Cheat Sheet

Office of Transportation Data Drakewell, Inc.

600 West Peachtree Street, N.W., Atlanta, Georgia 30308

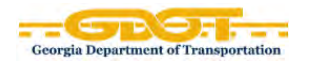

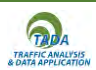

## **Supported Browsers**

For best results use **Google Chrome**. You can use this application with Mozilla Firefox, Microsoft Edge, Opera, MS Internet Explorer 11, but performance will be degraded.

## **Search Feature**

You can search by the following: County, City, Address, Traffic Count Number, Road/Street Name, Interstates, State Routes, US Routes, Zip Code. See examples below.

#### **Address**

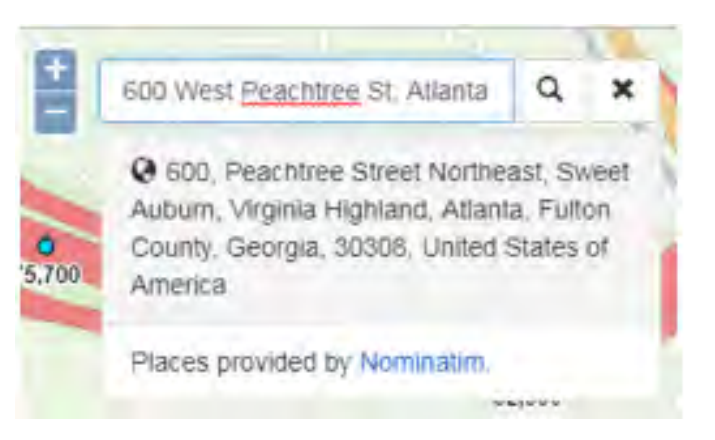

#### **Traffic Count Number**

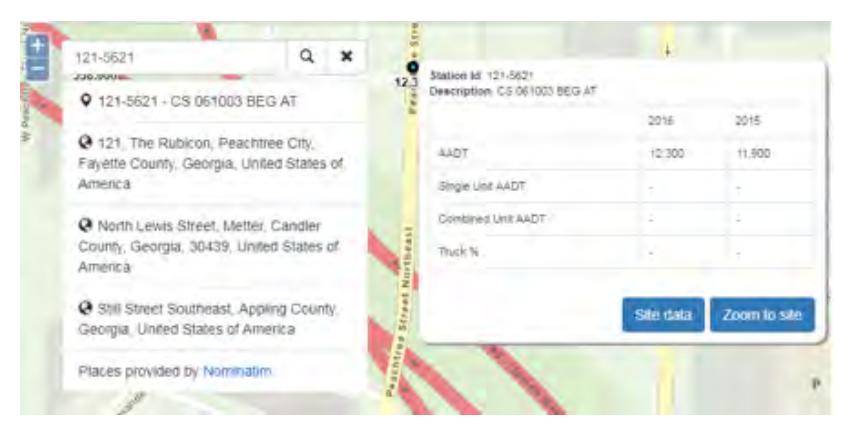

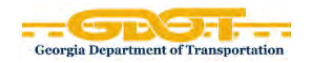

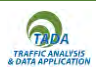

## **Road/Street Name**

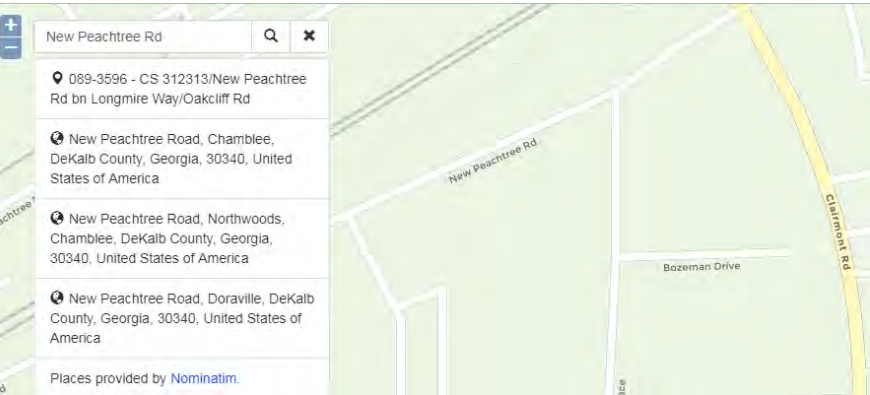

# **Icon Panel**

The icon panel has seven buttons that can be toggled on and off to customize your TADA experience.

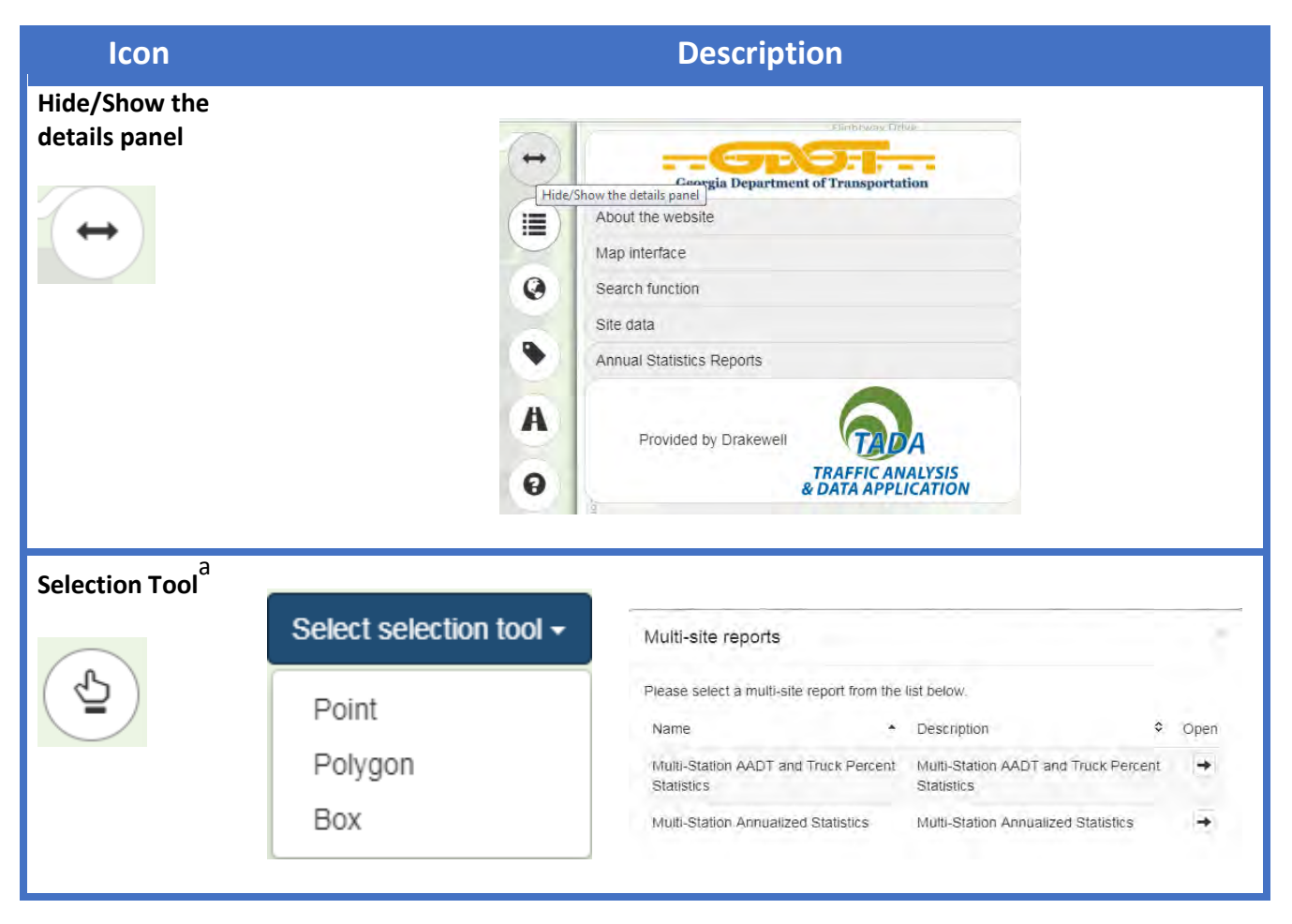

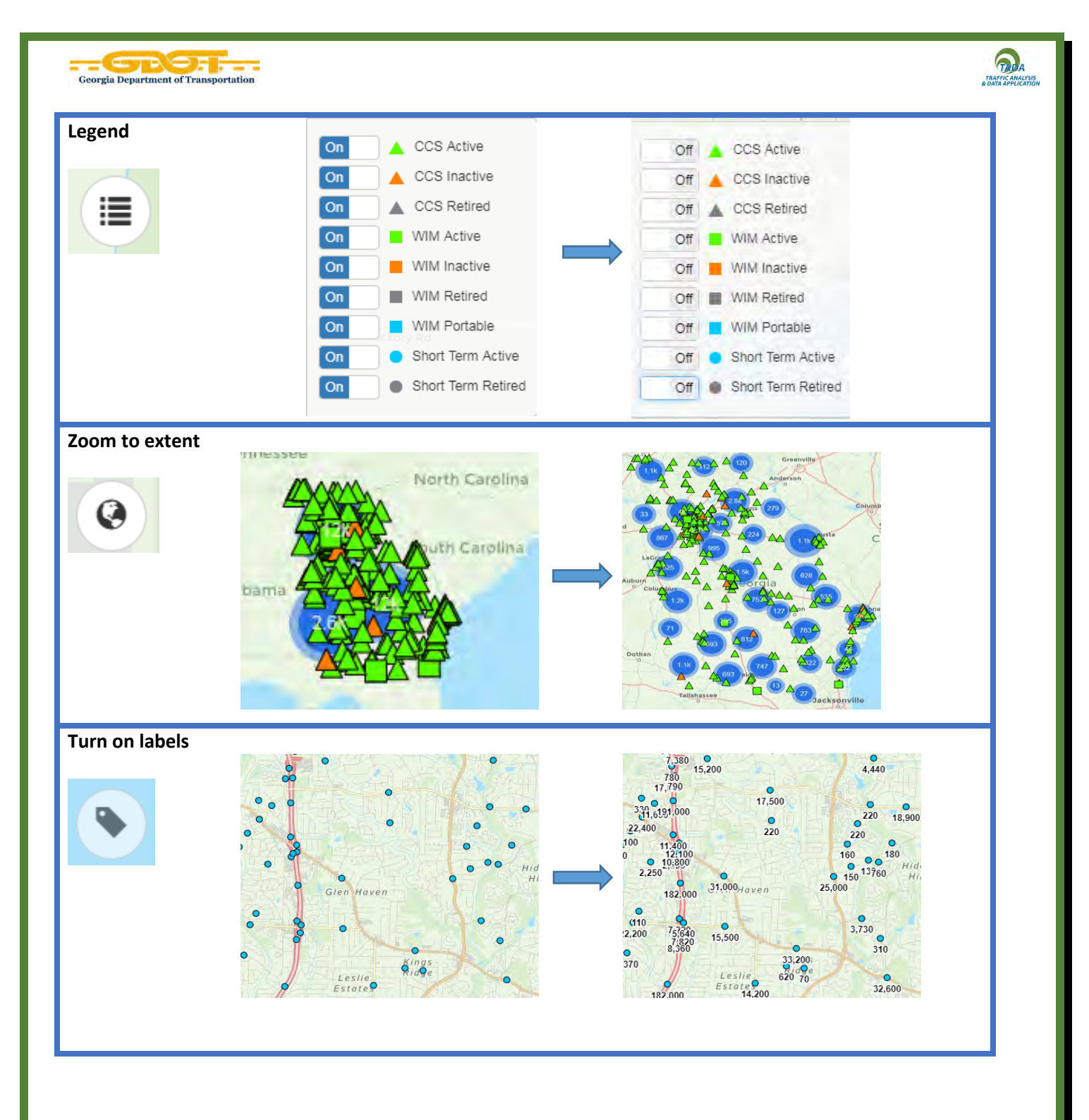

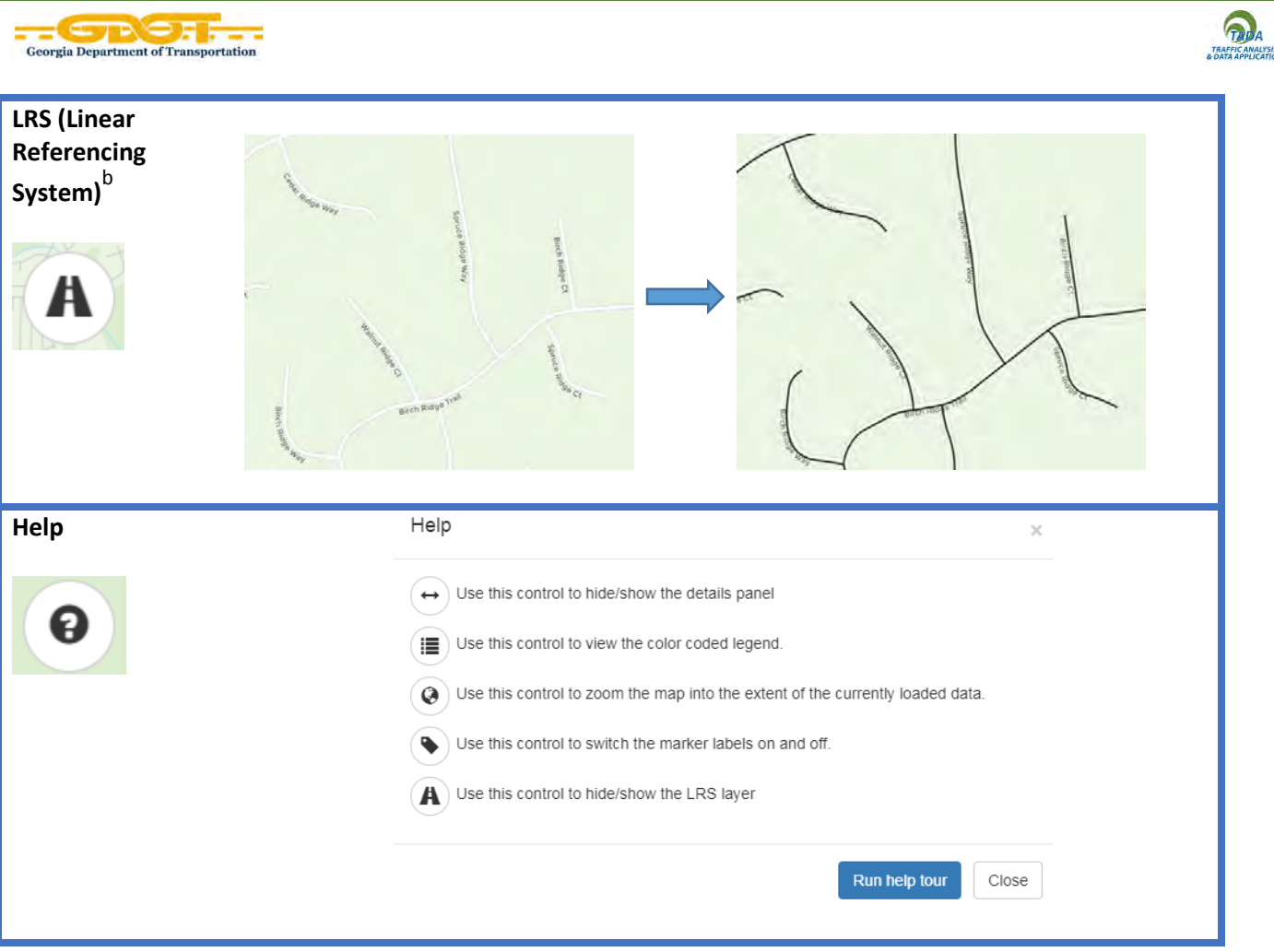

- a. **Selection Tool:** Users have the option of selecting one or a group of sites by clicking on a **Point**, drawing a **Polygon**, or by drawing a **Box** around a group of points (limited to 100 stations). A **Multi-Station AADT and Truck Percent Statistics** and **Multi-Station Annualized Statistics** reports would be generated for the selected sites.
- b. **LRS (Linear Referencing System):** A system where features (points or segments) are localized by a measure along a linear element. The LRS can be used to reference events for any network of linear features, for example roads, railways, rivers, pipelines, electric and telephone lines, water and sewer networks. An event is defined in LRS by a route ID and a measure. A route is a path on the network, usually composed from more features in the input map. Events can be either points or lines (segments).

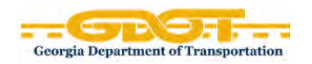

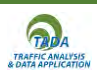

# **Annualized Statistics**

The link to the reports **All Station Annualized Statistics** and **All Station AADT and Truck Percent Statistics** can be accessed from the panel on the right side of the map.

Annual Statistics Reports

田 All Station Annualized Statistics

**田** All Station AADT and Truck Percent Statistics

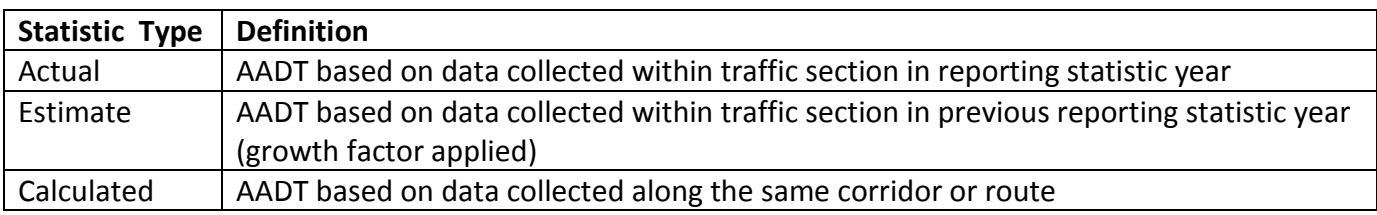

Note: If the **Annual Statistics Reports** panel is replaced by a panel for certain site-specific reports, just click on the map outside of any station to bring back the **Annual Statistics Reports** panel.

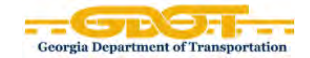

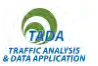

## **All Station Annualized Statistics**

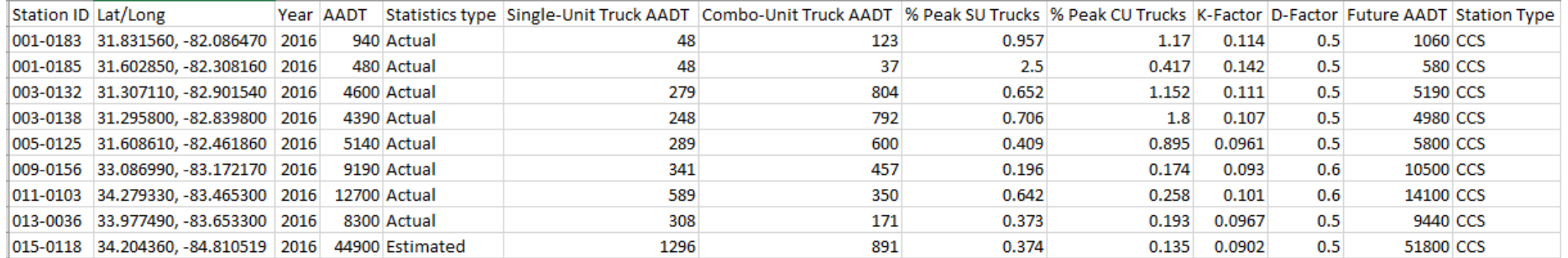

# Note: Future AADT is calculated for 20 years

### **All Station AADT and Truck Percent Statistics**

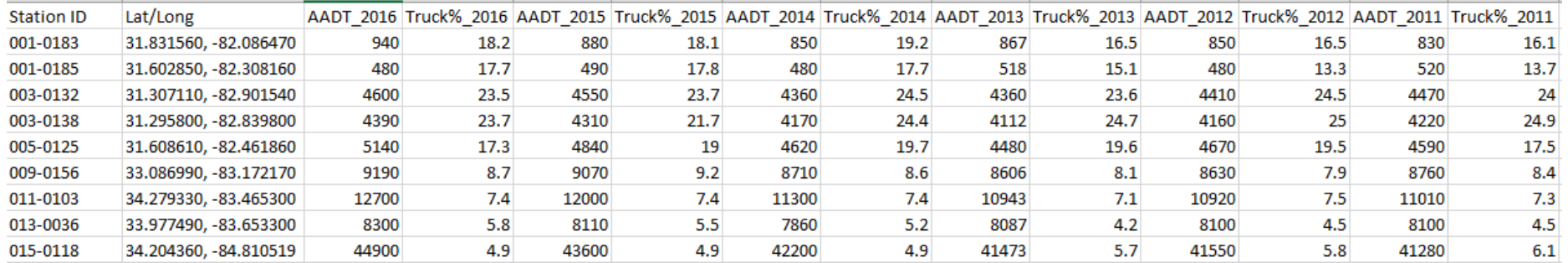

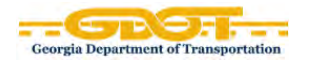

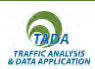

# **Multi-Station Statistics**

To access the **Multi-Station AADT and Truck Percent Statistics** and the **Multi-Station Annualized Statistics**, use the **Selection Tool** to draw a group of sites, and then click on the arrow for those reports on the popup window.

**Multi-Station AADT and Truck Percent Statistics** / **Multi-Station Annualized Statistics**

The **Multi-Station AADT and Truck Percent Statistics** and the **Multi-Station Annualized Statistics** would have similar format to the **All Station Statistics**.

# **Viewing specific GDOT Traffic Site Information**

To view and access the most recent reports available for a station, click on the **station point feature** on the map to reveal the site information on the panel to the right. The panel consists of **Location** description, **Site Details**, **Site Summary**, and **Reports**. See image below.

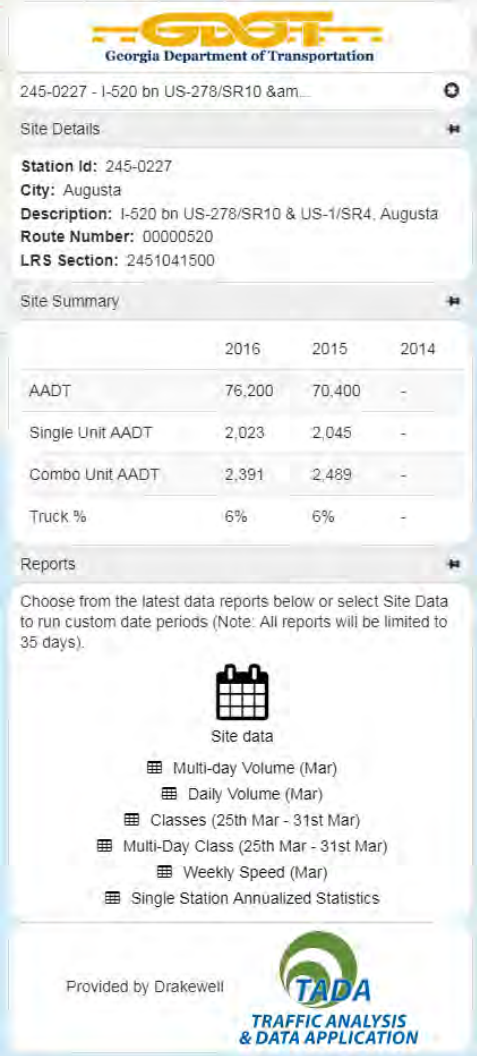

Office of Transportation Data Drakewell, Inc. Page **7** of **14**

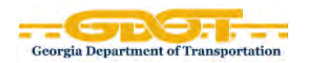

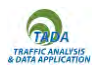

Another option is to hover over the station to open up the popup window, and then click on the **Site data** button to view the **tabular calendar** with more details and reports.

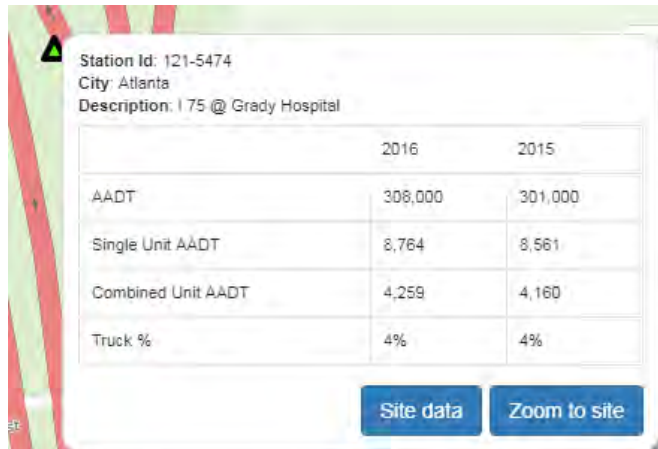

The **tabular calendar** allows the user to visually see which days data has been collected over the year by highlighting it in green on the calendar.

Each site is unique to its setup and therefore data available is specific to that site only. In the example shown below, the CCS Active site has **Volume, Class, and Speed** data.

I 75 @ Grady Hospital  $<\infty$  $>$   $\,$   $>$ 2018 Data available from Nov 01, 2017 to Jan 24, 2018 April **January** February March From 03/20/2018 Su Mo Tu We Th Fr Sa Su Mo Tu We Th Fr Sa Su Mo Tu We Th Fr Sa Su Mo Tu We Th Fr Sa  $1 \t2 \t3 \t1 \t2 \t3 \t1 \t2 \t3 \t4 \t5 \t6 \t7$  $\begin{array}{cccccccc} 1 & 2 & 3 & 4 & 5 & 6 \end{array}$ 03/20/2018 To 7 8 9 10 11 12 13 4 5 6 7 8 9 10 4 5 6 7 8 9 10 8 9 10 11 12 13 14  $14\ \ 15\ \ 16\ \ 17\ \ 18\ \ 19\ \ 20\ \ 11\ \ 12\ \ 13\ \ 14\ \ 15\ \ 16\ \ 17\ \ 11\ \ 12\ \ 13\ \ 14\ \ 15\ \ 16\ \ 17\ \ 15\ \ 16\ \ 17\ \ 18\ \ 19\ \ 20\ \ 21$ 21 22 23 24 25 26 27 18 19 20 21 22 23 24 18 19 20 21 22 23 24 22 23 24 25 26 27 28 Volume Class Speed 28 29 30 31 25 26 27 28 25 26 27 28 29 30 31 29 30 Multi-Day Volume May June July August Daily Volume Su Mo Tu We Th Fr Sa Su Mo Tu We Th Fr Sa Su Mo Tu We Th Fr Sa Su Mo Tu We Th Fr Sa  $1 \quad 2 \quad 3 \quad 4 \quad 5$ 1 2 1 2 3 4 5 6 7  $1 \quad 2 \quad 3 \quad 4$ 6 7 8 9 10 11 12 3 4 5 6 7 8 9 8 9 10 11 12 13 14 5 6 7 8 9 10 11 13 14 15 16 17 18 19 10 11 12 13 14 15 16 15 16 17 18 19 20 21 12 13 14 15 16 17 18 20 21 22 23 24 25 26 17 18 19 20 21 22 23 22 23 24 25 26 27 28 19 20 21 22 23 24 25 27 28 29 30 31 24 25 26 27 28 29 30 29 30 31 26 27 28 29 30 31 September **October November December** Su Mo Tu We Th Fr Sa Su Mo Tu We Th Fr Sa Su Mo Tu We Th Fr Sa Su Mo Tu We Th Fr Sa  $\mathbf 1$ 2 3 4 5 6 7 8 7 8 9 10 11 12 13 4 5 6 7 8 9 10 2 3 4 5 6 7 8  $9\ \ 10\ \ 11\ \ 12\ \ 13\ \ 14\ \ 15\ \ 14\ \ 15\ \ 16\ \ 17\ \ 18\ \ 19\ \ 20\ \ 11\ \ 12\ \ 13\ \ 14\ \ 15\ \ 16\ \ 17\ \ 9\ \ 10\ \ 11\ \ 12\ \ 13\ \ 14\ \ 15$ 16 17 18 19 20 21 22 21 22 23 24 25 26 27 18 19 20 21 22 23 24 16 17 18 19 20 21 22 23 24 25 26 27 28 29 28 29 30 31 25 26 27 28 29 30 23 24 25 26 27 28 29 30 31

Office of Transportation Data Drakewell, Inc. Page **8** of **14**

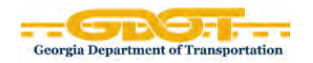

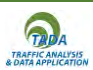

# **Reports**

Users are able to view various types of reports, to include **Volume** [Multi-Day Volume & Daily Volume], **Class** [Classes & Multi-Day Class], and **Speed** [Weekly Speed]. These reports include a graph and tabular data. Users are able to view detailed or summarized data using a combination of filters for **lane information**, **time period**, **classification of vehicles**, or just certain **events or holidays**. Line graphs and bar graphs can be switced interchangeably.

Users can select one or multiple days of data to view. To view multiple days of data, drag the mouse over the days of interest, which will turn blue, then click on the hyperlink for one of the reports. All tabular reports can be exported into an **Excel** spreadsheet.

## **Volume**

## **Multi-Day Volume Report**

A **multi-day report** provides volume reports for all lanes combined or for each lane in both directions. Users can select up to **35 days** of data for this report.

## **Graph**

Each report consists of a **graph** of the plotted data for each selected day and the overall averages of all the days (Workday versus all days). Certain days can be excluded/included from this graph by clicking on a specific item on the legend to toggle the plotted data on/off. Other features include **bar graph**, "**Open in new window**", "**Export as image**", and "**Hide graph**".

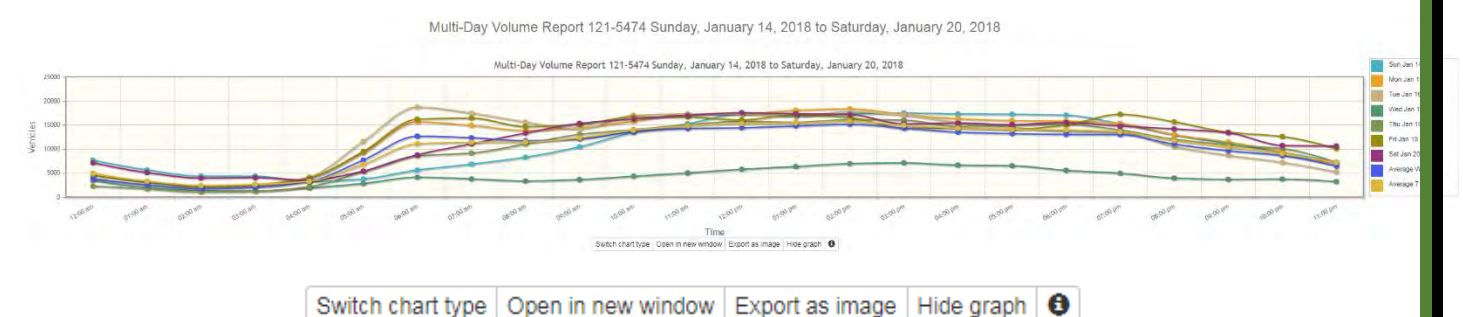

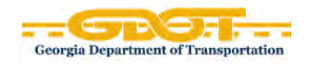

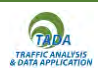

## **Tabular Data**

You can choose different filters to specify your selection of tabular data.

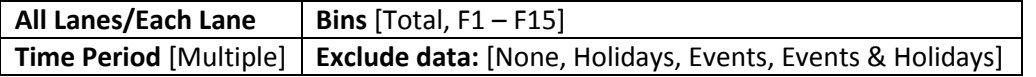

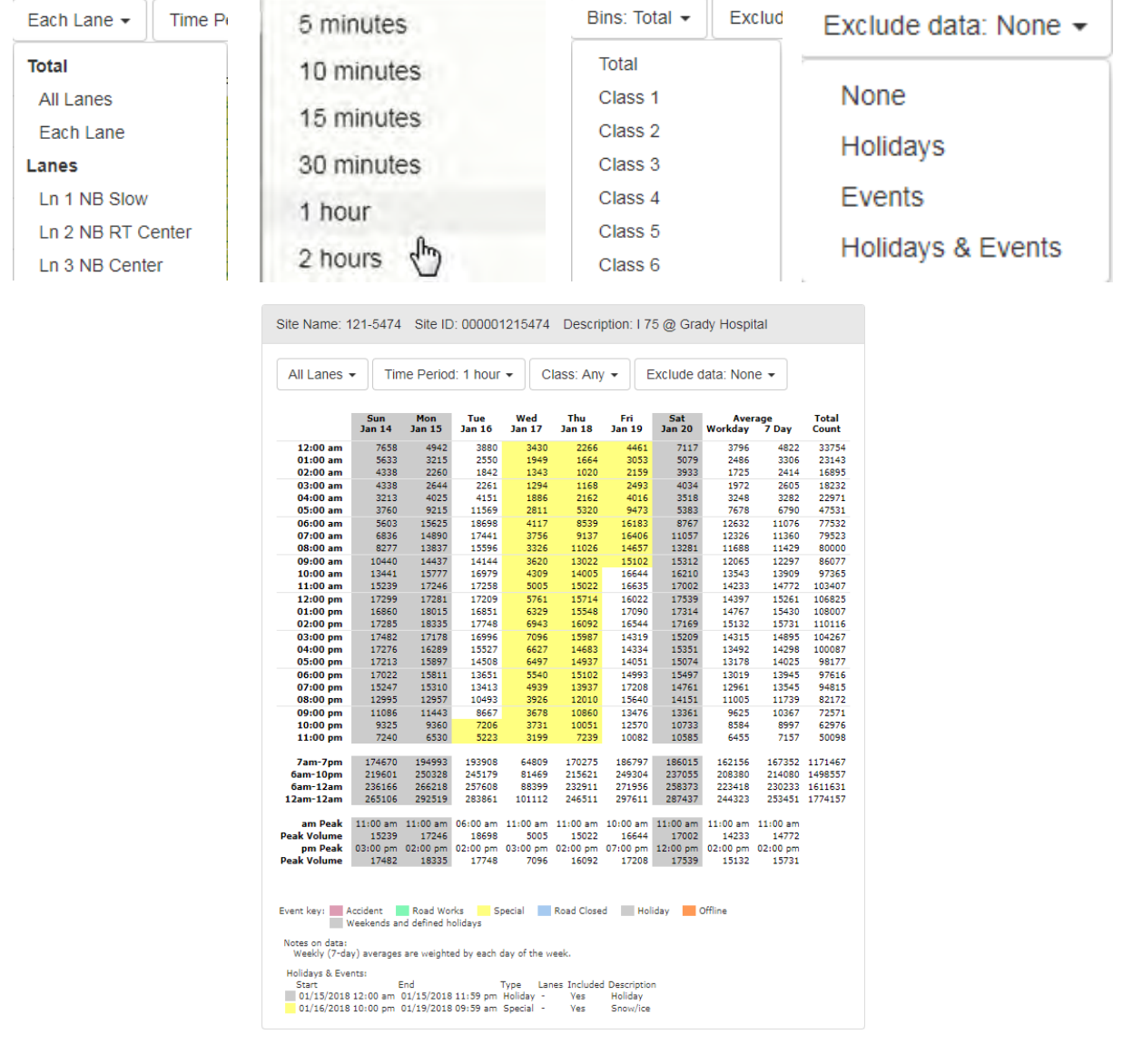

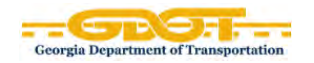

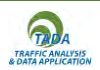

## **Daily Volume Report**

**Daily Volume** Report provides the **Average Daily Flow** of the selected days. This report has the same filters as the **Multi-Day Volume** Report. However, **Each Lane** will include directional summary chosen as well as the summary of both directions combined. The results for all other filters will vary based on selection.

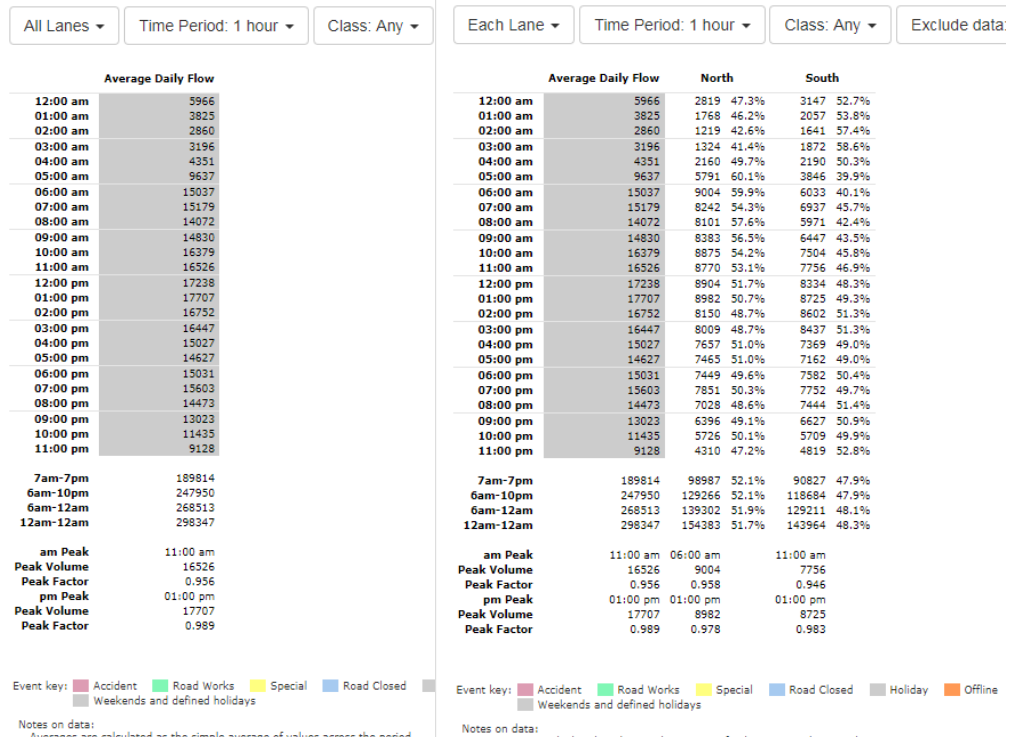

the simple average of values across the pe

Averages are calculated as the simple average of values across the period.

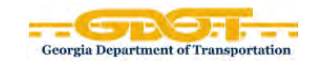

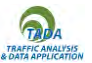

# **Class**

## **Classes Report**

A class report provides vehicle classification. Categories generally used: bike, car, LGV, Buses, 2 axle rigid, 3 axle rigid, 4 or more axle rigid, 4 or less axle artic, 5 axle artic, 6 or more axle artic, 5 or less axle multi trailer, 6 axle multi trailer. The **Classes Report** display the **Average Flow** and the volume for each Class. Graphically, it includes plotted data for each Class and also **%Truck**. The maximum number of days you can select for this report is **35 days**.

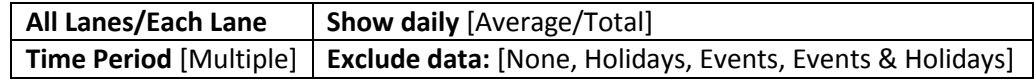

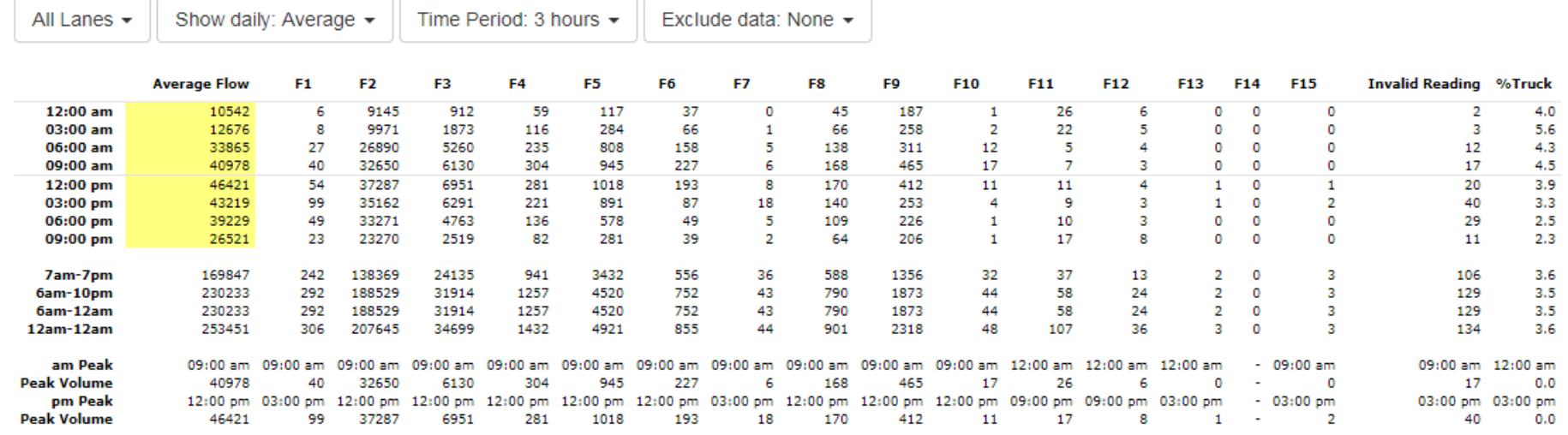

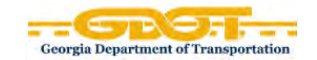

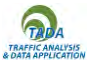

## **Multi-Day Class Report**

The **Multi-Day Class** Report breaks down the class data for each lane as well summation of all lanes by hour or other time increments. The maximum number of days you can select for this report is **7 days**.

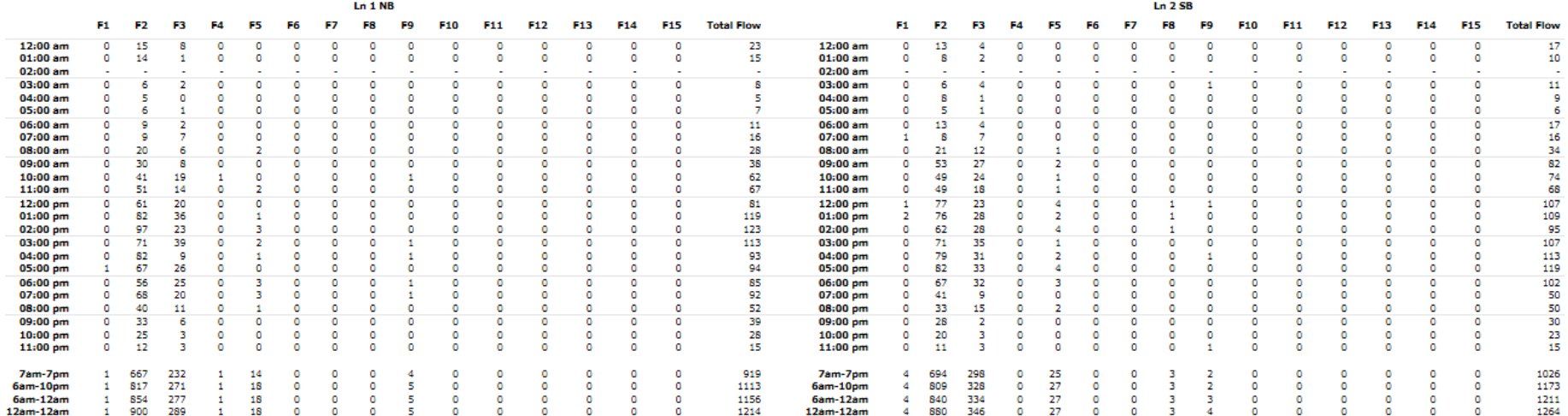

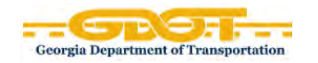

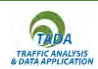

# **Speed**

## **Weekly Speed Report**

As the name implies, the **Weekly Speed** Report displays the **average speed** for each day of the week (Sunday – Saturday) graphically and in 1 hour increment in tabular form for the day(s) selected. The filters include:

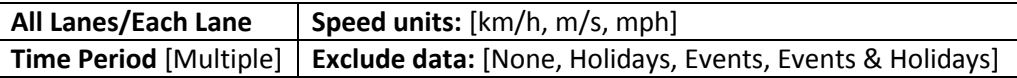

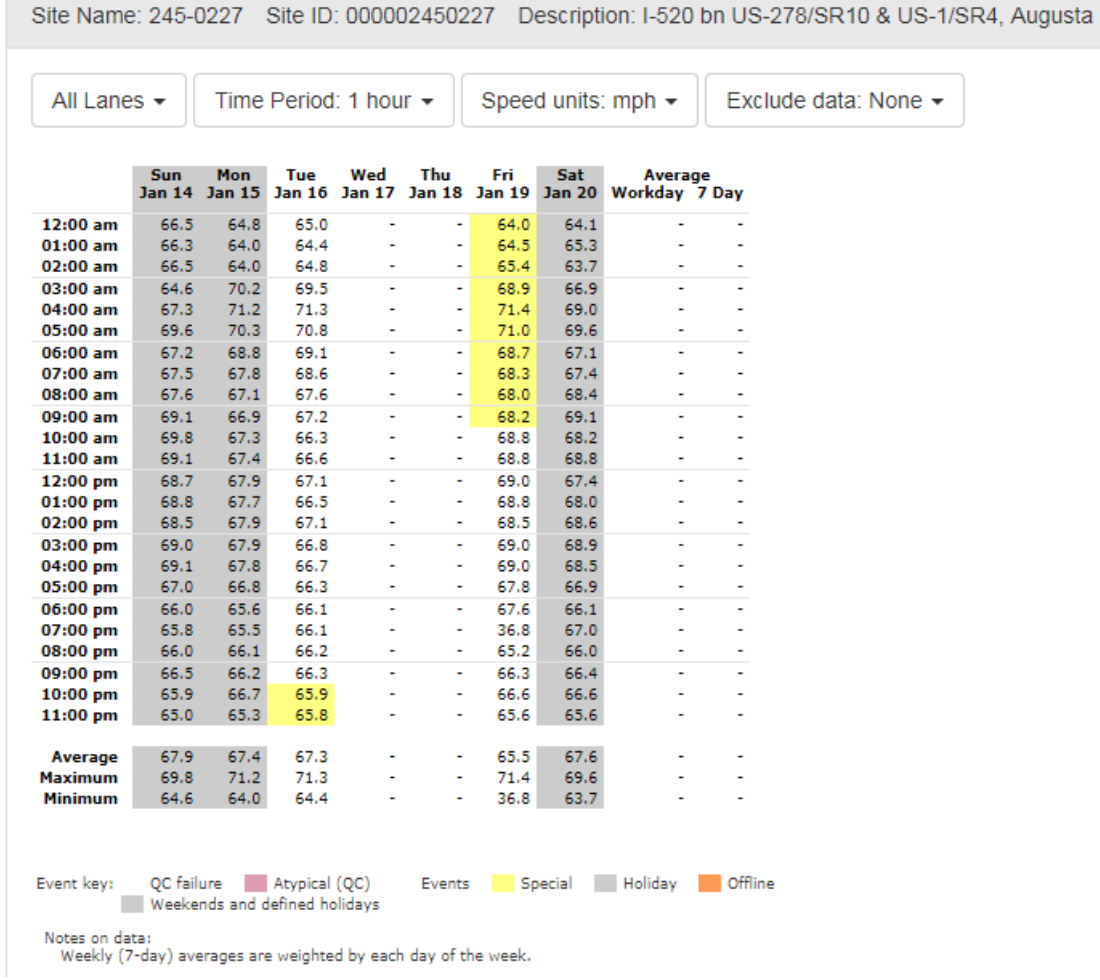